Part No. P0990116 03

# CallPilot Mini/150

# Desktop Messaging Quick Reference Guide

N **© RTEL** NETWORKS<sup>™</sup>

### Welcome to CallPilot Desktop Messaging

With CallPilot Desktop Messaging from Nortel Networks you can access your CallPilot mailbox from your personal computer. You can manage all your voice messages in one graphical interface. You can still access your mailbox from your telephone at any time.

With CallPilot Desktop Messaging you can:

- listen to voice messages
- record and send voice messages
- forward and reply to voice messages
- add message options such as urgent and private
- change your CallPilot password

Refer to the online Help available with CallPilot Desktop Messaging for detailed information not covered in this guide.

Welcome to CallPilot Desktop Messaging

1

| Welcome to CallPilot Desktop Messaging            | 1 |
|---------------------------------------------------|---|
| Logging on                                        | 3 |
| Changing your CallPilot password                  | 4 |
| Microsoft Outlook                                 |   |
| CallPilot Desktop Messaging for Microsoft Outlook | 6 |
| Playing a message                                 | 7 |
| Recording a message                               | 8 |

| necolulity a message                 | 0  |
|--------------------------------------|----|
| Forwarding and replying to a message |    |
| Adding attachments                   |    |
| Addressing a message                 |    |
| Setting message options              |    |
| Deleting a message                   | 11 |
| 5 5                                  |    |

### **Lotus Notes**

| CallPilot Desktop Messaging for Lotus Notes | 12 |
|---------------------------------------------|----|
| Playing a message                           |    |
| Recording a message                         | 14 |
| Forwarding and replying to a message        |    |
| Adding attachments                          | 15 |
| Addressing a message                        |    |
| Setting message options                     | 17 |
| Deleting a message                          | 17 |

### Novell GroupWise

| CallPilot Desktop Messaging for Novell GroupWise |  |
|--------------------------------------------------|--|
| Playing a message                                |  |
| Recording a message                              |  |
| Forwarding and replying to a message             |  |
| Adding attachments                               |  |
| Addressing a message                             |  |
| Setting message options                          |  |
| Deleting a message                               |  |
|                                                  |  |

### **Internet Mail applications**

| CallPilot Desktop Messaging for Internet Mail applications |    |
|------------------------------------------------------------|----|
| Using the CallPilot Player                                 | 24 |
| Playing a message                                          |    |
| Recording and sending a message                            |    |
| Deleting a message                                         |    |

### Logging on

Use your CallPilot password to log on to Desktop Messaging.

### To log on from Microsoft Outlook, Lotus Notes, or Novell GroupWise

- 1 Open Microsoft Outlook, Lotus Notes, or Novell GroupWise.
- 2 Type your CallPilot password in the **Password** box.
- 3 Click the **OK** button.

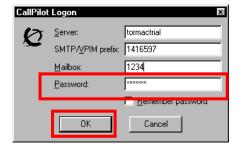

#### To log on from an Internet mail application

- 1 Open your Internet mail application. The Password window is similar to the one shown.
- 2 In the **Password** box, type your CallPilot password.
- 3 Click the **OK** button.

| Password Entry Dialog                                         |         | x      |
|---------------------------------------------------------------|---------|--------|
| Password for IMAP user 14165977<br>tormactrial.ca.nortel.com: | '366 on |        |
| нинии                                                         |         |        |
|                                                               | ОК      | Cancel |

#### **Remote logon**

You can log on to your CallPilot mailbox from any computer that has Desktop Messaging installed and configured in the same way as your office computer. For example, you can use a computer that is set up for guest access, or your home computer with a dial-up connection to the server.

### **Changing your CallPilot password**

You can change your CallPilot password from Desktop Messaging or from your telephone.

#### To access CallPilot Password Change from Microsoft Outlook

- 1 In your Inbox, on the **Tools** menu, click **Services**. The Services dialog box appears with the Services tab open.
- 2 Select CallPilot Desktop Messaging, and click the Properties button.
- 3 On the General tab click the Change Password button.

#### To access CallPilot Password Change from Lotus Notes

- 1 In your Inbox, on the Actions menu, click CallPilot Configuration, and then click the General tab.
- 2 Click the Change Password button.

#### To access CallPilot Password Change from Novell GroupWise

- 1 In your inbox, on the **Tools** menu, click **CallPilot Desktop Messaging**, select **CallPilot Desktop Messaging Options**, and then click the **General** tab.
- 2 Click the Change Password button.

#### To access CallPilot Password Change from Internet mail applications

You must have the CallPilot Player installed on your computer.

- 1 Click the Windows Start button, select Programs, select Nortel Networks CallPilot Desktop Messaging, and then click CallPilot Player.
- 2 On the Tools menu, click Options, and then select the IMAP Server Configuration tab.
- 3 Click the Change Password button.

#### To change your password

- 1 In the **Old password** box, type your current password.
- 2 In the New password box, type your new password.
- 3 In the Validate password box, type your new password again.
- 4 Click the **OK** button.

| CallPilot | Password Change       | ×      |
|-----------|-----------------------|--------|
| 0         | <u>O</u> ld password: | *****  |
| · • • •   | New password:         | ****** |
|           | ⊻alidate password:    | ****** |
|           | ОК                    | Cancel |

### Sending a message to an external recipient

CallPilot supports two types of voice files: wav and vbk.

If you want to send messages to external recipients who are not on your CallPilot system, you can configure CallPilot to use the format that is appropriate for the recipient.

#### To configure CallPilot to automatically use the format that is appropriate for your recipients

- 1 On the **Tools** menu click **Services**. The services dialog box opens.
- 2 In the list select CallPilot Desktop Messaging.
- Click the Properties button.The CallPilot dialog box opens with the General tab open.
- 4 Select the **Use CallPilot form** check box.
- 5 Click the **OK** button.

Now when you send messages to CallPilot and non-CallPilot recipients, CallPilot automatically sends the message in the format that is appropriate for the recipient.

# CallPilot Desktop Messaging for Microsoft Outlook

You can use CallPilot Desktop Messaging with Outlook 98, Outlook 2000 and Outlook XP. When you open Microsoft Outlook, your CallPilot messages appear in the Inbox under the CallPilot Message Store. From the Inbox, you can open, move, copy, delete, forward, and reply to messages, and compose new messages.

The CallPilot indicator in the Windows system tray turns red when you have a new message.

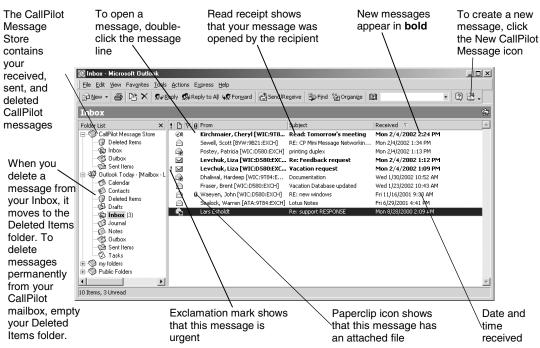

#### To work offline

To work offline, you need a computer that has Desktop Messaging installed and configured in the same way as your office computer.

- 1 Log on to Microsoft Outlook.
- 2 On the Tools menu, click CallPilot Desktop Messaging, then click Download all CallPilot Messages.
- 3 After the messages download, log off.
- 4 When you log on again, you can choose to work offline. While you work offline, you can review your messages and record new messages from your computer. CallPilot stores your new messages in your Outbox and sends them the next time you log on to the CallPilot server.

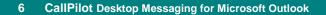

### **Playing a message**

#### To play a voice message

To open a voice message, double-click the message line. The CallPilot Player appears.

You can choose to play your voice messages from your telephone or your computer by clicking the Telephone or Computer icon on the CallPilot Player. You can change this selection at any time. If you select Telephone, the phone rings when you open a message, and the message plays when you answer. If you select Computer, your messages play through your computer's speakers or your headphones.

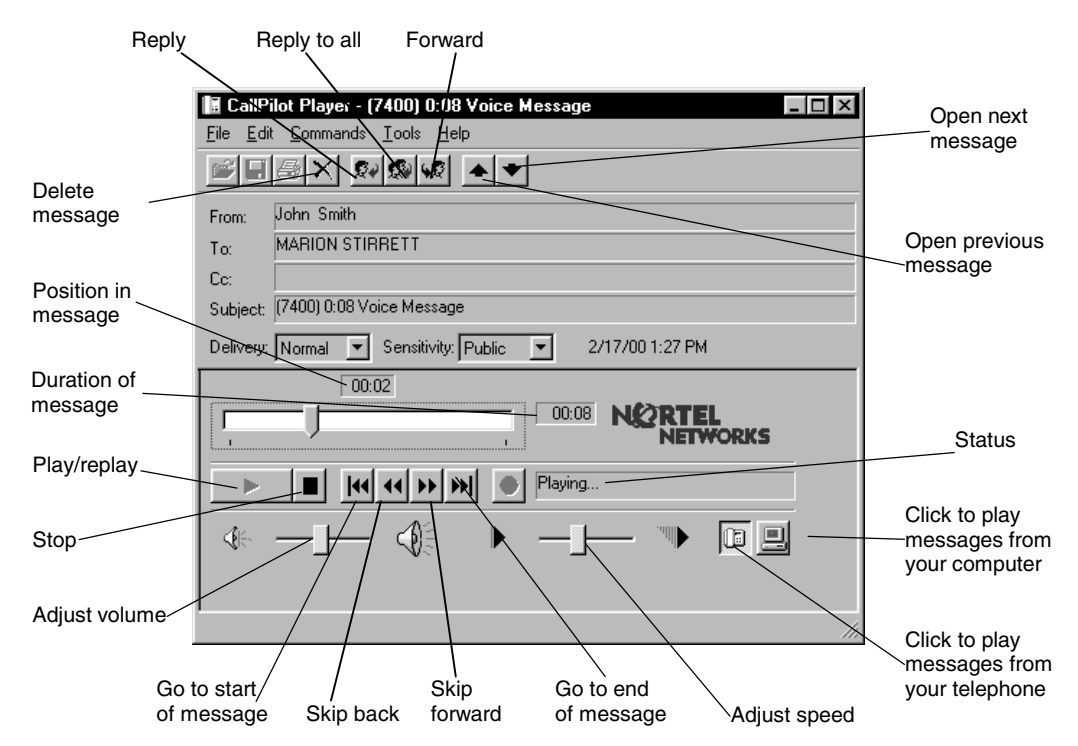

#### To change your audio device

- 1 On the CallPilot Player by click the **Telephone** or **Computer** icon. Or
- 1 In your Inbox, on the Tools menu, click Services.
- 2 In the list, select CallPilot Desktop Messaging and click the Properties button.
- 3 Click the Audio tab, and from the Audio device option select Telephone or Computer and click the OK button.

#### To change the telephone number that CallPilot dials to play your voice messages

1 On the Audio tab select Telephone as your audio device, and then change the telephone number.

CallPilot Desktop Messaging for Microsoft Outlook

7

### **Recording a message**

You can record a voice message from the CallPilot player. The message you record can be a new message, a reply to a received message, or an introduction to a forwarded message. Before you send the message, you can add voice message attachments and options.

#### To record and send a voice message

You create a voice message by opening a new CallPilot message and recording a message from your computer or your telephone. You can send the message or save it to send later.

- 1 On the Microsoft Outlook toolbar, click the **New CallPilot Message** icon.
- 2 On the CallPilot Player, click the **Record** button to start recording.
- 3 If you are recording from the computer, record your message into the microphone. Click **Stop** to end the recording.

If you are recording from the telephone, answer when it rings. At the tone, record your message. Click **Stop** to end the recording, and then hang up.

- 4 Click **To** to open the CallPilot or Personal Address Book, or type the formatted address in the **To** field. For addressing information, see "Addressing a message" on page 10.
- 5 Add attachments and options if required. See "Adding attachments" on page 9 and "Setting Message options" on page 8.
- 6 On the toolbar, click the Send Message icon.

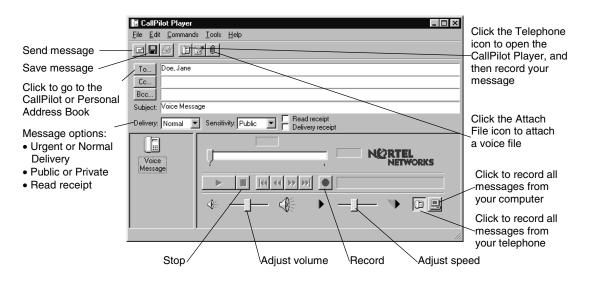

#### To save a newly created voice message as a file

You can record a voice message and save it to use later.

- 1 In a new CallPilot message, record a message, and on the File menu, click Save as.
- 2 In the **File name** box, type a name for the file, select a folder to keep the file in, and then click the **Save** button. Save a voice file as a vbk file if all your recipients are CallPilot users. If some recipients are not CallPilot users, save a voice file as a way file.

### Forwarding and replying to a message

You can forward a voice message and record an introduction to send with it. You can also record a reply to the sender of a message, or to the sender and all the recipients of a message.

#### To forward or reply to a message

- 1 In an open message, click the Forward, Reply, or Reply to all icon.
- 2 Follow the steps for recording a message in "Recording a message" on page 8.
- 3 Address the message the same way that you address a new message. See "Addressing a message" on page 10. If you are replying to a message, your reply is addressed automatically.

You can change the subject line before you send the message.

Note: Do not use the right-click menu to forward a Desktop Messaging message. To forward a message, either:

- open the message and forward it from the CallPilot window or
- select the message in the Outlook Inbox and forward it from the Outlook toolbar.

### **Adding attachments**

| 🖬 CallPilot Player 📃 🖬 🖬                                              |
|-----------------------------------------------------------------------|
| <u>E</u> ile <u>E</u> dit <u>C</u> ommands <u>T</u> ools <u>H</u> elp |
|                                                                       |
| To Doe, Jane                                                          |
| Cc                                                                    |
| Bcc                                                                   |
| Subject: FW: (7400) 0:08 Voice Message                                |
| Delivery: Normal Sensitivity: Public E Read receipt Delivery receipt  |
|                                                                       |
|                                                                       |
| (* −j− (* ) −j− * )                                                   |
|                                                                       |

Before you send a message, you can attach a voice file to it. You can send either vbk or wav files to CallPilot recipients. Voice files that you send to recipients who do not use CallPilot must be wav files. For more information see "Sending a message to an external recipient" on page 5.

#### To attach a file to a message

- 1 In a new CallPilot message, click the Attach File icon.
- 2 Browse for the name of the voice file that you want to attach, or type the name of the file in the **File name** box. The files you attach must be in wav or vbk format.
- **3** Click the **Open** button to attach the file and return to the new CallPilot message.

| 🔲 CallPilot Playe       | 4                                                     | _ 🗆 🗵 |
|-------------------------|-------------------------------------------------------|-------|
| <u>Eile Edit Comman</u> | uc <mark>Toors </mark> elb                            |       |
|                         |                                                       |       |
| To Doe, Jane            | , <b>*******</b>                                      |       |
| Cc                      | Open ? X                                              |       |
| Bcc                     | Look in: 🔄 QRG107Std 💽 🗈 🗃 🥅 🗐                        |       |
| Subject: FW: (7400      |                                                       |       |
| Delivery: Normal        | a ifax.tif<br>A Faxtest.tif                           |       |
|                         | 🕼 Speech.vbk                                          |       |
| 1                       | C Speech way                                          |       |
| Text Message            |                                                       |       |
|                         |                                                       | _     |
|                         |                                                       | 1     |
| Voice                   | File name: Open                                       |       |
| Message                 | Files or type. Files (".wav;".vok;".tit;".txt) Cancel |       |
|                         |                                                       |       |
|                         |                                                       |       |
|                         |                                                       |       |

### Addressing a message

The CallPilot Address Book contains the names and addresses of everyone on your local CallPilot server. You cannot edit this list. To use the CallPilot Address Book, download it to your computer.

#### To download the CallPilot Address Book

- 1 In your Inbox, on the **Tools** menu, select **Services**.
- 2 On the Services tab, select CallPilot Desktop Messaging.
- 3 Click the **Properties** button, and then click the **Address Book** tab.
- 4 Click the **Download now** button. To refresh the list on a regular basis, select the **Remind me** check box and enter the number of days between reminders.
- 5 Click the **OK** button to return to your Inbox.

#### To add CallPilot addresses to your Personal Address Book

You can add CallPilot addresses to the list of e-mail addresses in your Personal Address Book. You can distinguish between CallPilot and e-mail addresses by adding "CallPilot" after the recipient's name.

New CellDies & dates a De

### To add an address to your Personal Address Book

- 1 Double-click a name in the CallPilot Address Book.
- 2 In Properties, click Add to Personal Address Book.

### To create an address and add it to your Personal Address Book

- 1 On the Tools menu, select Address Book.
- 2 On the File menu, click New Entry. Select CallPilot Address, select Put this entry in the Personal Address Book, and then click OK.
- 3 Click the CallPilot General tab and select the appropriate address type from the CallPilot address type list box. Enter the required address details. Refer to the online Help for the correct addressing formats.

| Business Phone Numbe                                                                                                    | ors Note CALL                                                   | PILOT - General                                                   |                                     |      |
|----------------------------------------------------------------------------------------------------|-----------------------------------------------------------------|-------------------------------------------------------------------|-------------------------------------|------|
| Local CallPilot server:                                                                                                    | tormactrial.ca.nort                                             | el.com                                                            |                                     |      |
| CallPilot address <u>t</u> ype:                                                                                                    | Network mailbox                                                 |                                                                   | -                                   |      |
| Address information<br>Network <u>m</u> ailbox:                                                                                               | [                                                               |                                                                   |                                     |      |
| Enter the network mails<br>number you normally us<br>the telephone voice mes<br>remote server, which ha<br>the remote server is not<br>entry. | e to address a mes<br>saging service. A r<br>is been defined on | sage to the recipie<br>etwork mailbox re<br>the local CallPilot s | nt using<br>sides on a<br>erver. If |      |
|                                                                                                    | OK                                                              | Cancel                                                            | Apply                               | Help |

4 Click the **OK** button.

#### To address a message from your CallPilot or Personal Address Book

- 1 In a new CallPilot message, click the **To** button.
- 2 From the Show names list select CallPilot Address Book or Personal Address Book.
- **3** Select the name of the recipient.
- 4 Click To ->. You can select one or more addresses and click To -> after each one.
- 5 Click the **OK** button to return to the new CallPilot message.

#### To address a message manually

You can type an address directly into the To field of a new message. Enclose the address in square brackets. Refer to the online Help for the correct addressing formats.

### **Setting message options**

In a new CallPilot message, you can set priority, sensitivity, and acknowledgment options.

#### To set Delivery priority for a message

Select Urgent, or leave the setting as Normal. The Economy option is the same as the Normal setting.

#### To set Sensitivity for a message

Select Private, or leave the setting as Public.

The recipient can forward messages that you send as Private. Also, recipients in non-CallPilot systems may not be informed of Private settings. In your message, tell the recipient that the message is Private.

#### To request a Read receipt

Select Read receipt to request acknowledgment that the recipient opened the message. Delivery receipt is not supported.

### **Deleting a message**

| CallPilot Player         | _ []                                   | ×   |
|--------------------------|----------------------------------------|-----|
| <u>File Edit Command</u> | s <u>I</u> ools <u>H</u> elp           |     |
|                          | 20                                     |     |
| To Doe, Jane             |                                        |     |
| Cc                       |                                        | _   |
| Bcc                      |                                        | _   |
| Subject: Voice Messa     | -                                      | _   |
| Delivery: Urgent         | Sensitivity: Private 🔽 🔽 Pelao receipt |     |
| Voice<br>Message         | NØRTEL<br>NETWORKS                     |     |
|                          |                                        |     |
|                          |                                        |     |
|                          |                                        | 11. |

When you delete a message in Microsoft Outlook, the message moves to the Deleted Items folder.

Outlook permanently deletes these messages from your CallPilot mailbox when you exit Outlook. The messages are deleted immediately when you exit.

# **CallPilot Desktop Messaging for Lotus Notes**

When you open Lotus Notes and log on to CallPilot Desktop Messaging, you are in the Workspace at Office window.

To open your CallPilot Inbox, click the Mail icon, click Folders and Views, and then click CallPilot Desktop Messaging. Your Inbox contains your received, sent, draft, and deleted CallPilot messages. From the Inbox, you can open, move, copy, delete, forward, and reply to messages, and compose new messages.

The CallPilot indicator in the Windows system tray turns red when you have a new message.

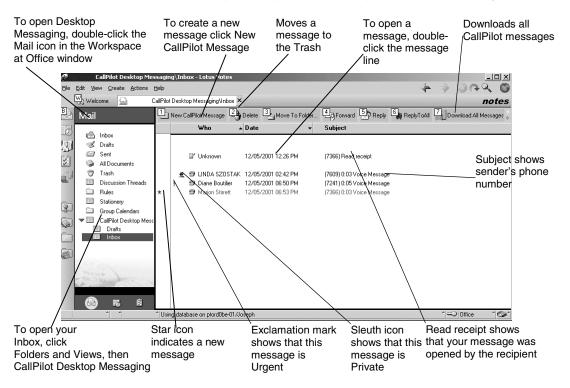

#### To work offline

See the instructions in the online Help for configuring Desktop Messaging so that you can work offline.

#### To retrieve your messages before you work offline

1 Log on to Lotus Notes, open your Inbox, and on the Actions menu, click Download All Messages.

When you want to work offline, log off and restart Lotus Notes in Island mode. You can then review your messages and record new messages from your computer. Lotus Notes stores the messages you send in Island mode and sends them the next time you connect to the CallPilot server. You can log on to CallPilot from Island mode.

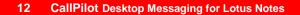

### **Playing a message**

#### To play a voice message

To open a voice message, double-click the message line. The CallPilot Player appears.

You can choose to play your voice messages from your computer or your telephone by clicking the Telephone or Computer icon in the CallPilot Player. You can change this selection at any time. If you select Telephone, the phone rings when you open a message, and the message plays when you answer. If you select Computer, your messages play through your computer's speakers or your headphones.

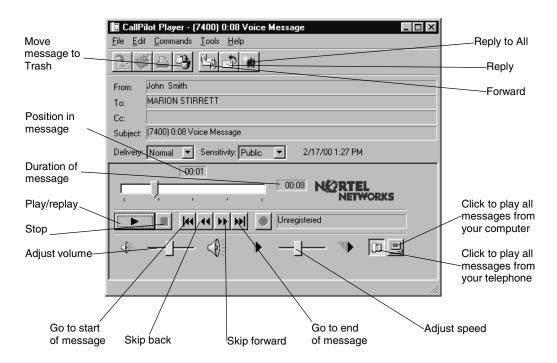

#### To change your audio device

- 1 On the CallPilot Player by click the **Telephone** or **Computer** icon. Or
- 1 In Lotus Notes, on the Actions menu, click CallPilot Configuration.
- 2 Click the Audio tab, and select Telephone or Computer.

#### To change the telephone number that CallPilot dials to play your voice messages

1 On the **Audio** tab make sure that **Telephone** is selected as your audio device, then change the telephone number.

### **Recording a message**

#### To record and send a voice message

You create a voice message by opening a new CallPilot message and recording a message from your computer or your telephone. You can send the message or save it to send later.

- 1 In the CallPilot Desktop Messaging Inbox, click the **New CallPilot Message** icon.
- 2 On the CallPilot Player, click the **Record** button to start recording.
- 3 If you are recording from the computer, record your message into the microphone. Click **Stop** to end the recording.

If you are recording from the telephone, answer it when it rings. At the tone, record your message. Click **Stop** to end the recording, and then hang up.

- 4 Click **To** to open your personal Address Book, or type the formatted address in the To field. For addressing information, see "Addressing messages" on page 16.
- 5 Add attachments and options if required. See "Adding attachments " on page 15 and "Setting message options" on page 17.
- 6 On the toolbar, click the **Send Message** icon.

|                                       | CallPilot Player                                    |                                  |
|---------------------------------------|-----------------------------------------------------|----------------------------------|
| Canal Massage                         | <u>File Edit Commands Iools Help</u>                | Click the Attach<br>File icon to |
| Send Message                          |                                                     | attach a voice                   |
| Save                                  | To Jane Doe                                         | file                             |
|                                       |                                                     |                                  |
| Opens the Personal /                  | Bcc                                                 | Click the Telephone              |
| Address Book. You/                    | Subject: Voice message                              | icon to open the                 |
| must use CallPilot/                   | Delivery: Normal Sensitivity: Public E Read receipt | CallPilot Player,                |
| addresses, not<br>e-mail addresses.   |                                                     | and then record                  |
| e-mail addresses.                     | NØRTEL                                              | your message                     |
| Message options:                      | Text Message                                        |                                  |
| Urgent or Normal                      |                                                     | Click to record all              |
| Delivery                              |                                                     | messages from                    |
| <ul> <li>Public or Private</li> </ul> | Voice                                               | your computer                    |
| <ul> <li>Read receipt</li> </ul>      |                                                     | Click to record all              |
|                                       |                                                     | messages from                    |
|                                       |                                                     | your telephone                   |
| Stop /                                | Adjust volume Record/Stop Adjust speed              |                                  |

#### To save a newly created voice message as a file

You can record a voice message and save it as a file to use later.

- 1 In a new CallPilot message, record a message.
- 2 On the File menu, click Save as.
- 3 In the **File name** box, type a name for the file, select a folder to keep the file in, then click **Save**. Save a voice file as a vbk file if your recipients are CallPilot users. Save the file as a wav file if some of your recipients do not use CallPilot.

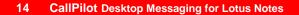

### Forwarding and replying to a message

You can forward a voice message and record an introduction to send with it. You can also record a reply to the sender of a message, or to the sender and all the recipients of a message.

#### To forward or reply to a message

- 4 In an open message, click the Forward, Reply, or Reply to all icon.
- 5 Follow the steps for recording a message on page 14.
- 6 Address the message the same way that you address a new message. Refer to "Addressing a message" on page 16. If you are replying to a message, your reply is addressed automatically.

You can change the subject line before you send the message.

Note: Do not use the right-click menu to forward a Desktop Messaging message. To forward a message, either:

- open the message and forward it from the CallPilot window or
- select the message in the Inbox and forward it from the toolbar.

### **Adding attachments**

| 📓 CallPilot Player                                                   | × |
|----------------------------------------------------------------------|---|
| <u>File Edit Commands Iools Help</u>                                 |   |
|                                                                      |   |
| To Jane Doe                                                          | _ |
| Bcc                                                                  | _ |
| Subject: FW: (7400) 0:17 Voice message                               |   |
| Delivery: Normal Sensitivity: Public E Read receipt Delivery receipt |   |
|                                                                      |   |
|                                                                      |   |
|                                                                      |   |
|                                                                      |   |

Before you send a message, you can attach a voice file to it. You can send either vbk or wav files to CallPilot recipients. Voice files that you send to recipients who do not use CallPilot must be wav files. For more information see "Sending a message to an external recipient" on page 5.

#### To attach a file to a message

- 1 In a new CallPilot message, click the Attach File icon.
- 2 Browse for the file you want to attach or type the name of the voice file in the File name box. The files you attach must be in wav or vbk format.
- **3** Click the **Open** button to attach the file and return to the new CallPilot message.

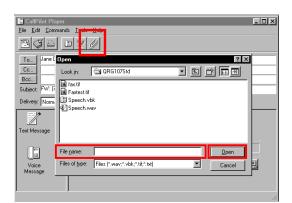

CallPilot Desktop Messaging for Lotus Notes 15

### **Addressing a message**

#### To address a message manually

You can type an address directly into the To box of a new message. Enclose the address in quotation marks. Refer to the online Help for the correct addressing formats.

You can download the names and addresses of any CallPilot users on your Lotus Notes server to your personal Address Book. After you download this list, you can add to it or edit it.

#### To download CallPilot addresses to your personal Address Book

- 1 For automatic download, in your Inbox, on the **Actions** menu, click **CallPilot Configuration**, and then click the **Address Book** tab.
- 2 Select Download address book at logon, then click the OK button. Or
- 1 For manual download, in your Inbox, on the **Actions** menu, click **CallPilot Configuration**, then click the **Address Book** tab. Make sure the Download Address Book at logon box is not checked.
- 2 In the Workspace at Office window, double-click the Address Book icon.
- 3 In your personal Address Book, in the left pane, click People (CallPilot).
- 4 On the Actions menu, click Download CallPilot Address Book.

#### To add names to your personal Address Book

You can create a CallPilot address manually and add it to your personal Address Book.

- 1 Double-click the **Address Book** icon in the Workspace at Office window.
- 2 Select People (CallPilot), and then click the Add Person button.
- 3 Enter at least a Last Name and First Name.
- 4 Click the arrow beside **CallPilot Address** to open the CallPilot Address Assistant. Select the appropriate address type.

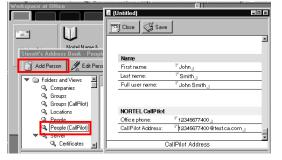

- 5 In the **Address** dialog box, enter the required details. Refer to the online Help for the correct addressing formats.
- 6 Click Add Address to Personal Address Book, and then click the OK button.
- 7 In Person (CallPilot), click the Save button, then click the Close button.

#### To address a message from the address book

- 1 In a new CallPilot message, click **To** and select either the CallPilot address list on your Lotus Notes server, or, in your personal Address Book, select **People or Groups (CallPilot)**.
- 2 From the **Name** list, select the name of the recipient. Click **To ->**. To select one or more addresses, click To -> after each one.
- 3 Click the **OK** button to return to the new CallPilot message.

#### 16 CallPilot Desktop Messaging for Lotus Notes

### **Setting message options**

In a new CallPilot message, you can set priority, sensitivity, and acknowledgment options.

#### To set Delivery priority for a message

Select Urgent, or leave the setting as Normal. The Economy option is the same as the Normal setting.

#### To set Sensitivity for a message

Select Private, or leave the setting as Public.

Be aware that messages you send marked Private can be forwarded by the recipient. Also, recipients in non-CallPilot systems may not be informed of Private settings. In your message, tell the recipient that the message is Private.

#### To request a Read receipt

Select Read receipt to request acknowledgment that the recipient received the message. Delivery receipt is not supported.

| CallPilot Player     |                                     |
|----------------------|-------------------------------------|
|                      |                                     |
| To Jane Doe          |                                     |
| Subject: Voice messa | -                                   |
| Delivery: Urgent     | Sensitivity: Private V Head receipt |
| Text Message         | NORTEL<br>NETWORKS                  |
| Voice<br>Message     |                                     |
|                      |                                     |

### **Configuring Lotus Notes to automatically check for messages**

To make sure that your Lotus Notes messages are current, you can configure Lotus Notes to automatically check for messages.

#### To configure Lotus Notes to automatically check for messages

- 1 On the File menu click Preferences and then click User Preferences.
- 2 Click Mail and News Settings.
- 3 At the Receiving option select **Check for new mail every** <u>minutes</u>, and enter a number for how often you want Lotus Notes to check for new messages.

For more information about configuring Lotus Notes, refer to your Lotus Notes documentation.

### **Deleting a message**

When you delete a message in Lotus Notes, the message moves to the Trash folder. To permanently delete these messages, select **Actions** and click **Empty Trash**.

To delete a message while it is open, click the **Empty Trash** icon on the toolbar of the open message to delete the message. The message is permanently deleted, and does not move to the Trash folder.

CallPilot Desktop Messaging for Lotus Notes 17

## CallPilot Desktop Messaging for Novell GroupWise

When you open Novell GroupWise, your CallPilot messages appear in the CallPilot Desktop Messaging folder. You can open, move, copy, delete, forward, and reply to messages, and compose new messages.

The CallPilot indicator in the Windows system tray turns red when you have a new message.

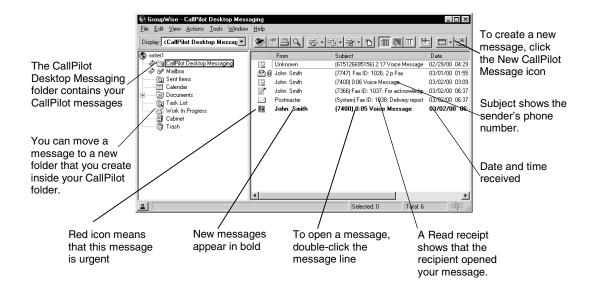

#### To work offline

To work offline, you need a computer that has Desktop Messaging installed and configured in the same way as your office computer.

- 1 Log on to Novell GroupWise.
- 2 On the Tools menu click CallPilot Desktop Messaging.
- 3 Click **Download all CallPilot Messages**. You can now work offline, review your messages and record new messages from your computer. CallPilot stores your new messages and sends them the next time you log on to the CallPilot server.

### **Playing a message**

#### To play a voice message

To open a voice message, double-click the message line. The CallPilot Player appears.

You can choose to play your voice messages from your telephone or your computer by clicking the Telephone or Computer icon in the CallPilot Player. You can change this selection at any time. If you select Telephone, the phone rings when you open a message, and the message plays when you answer. If you select Computer, your messages play through your computer's speakers or your headphones.

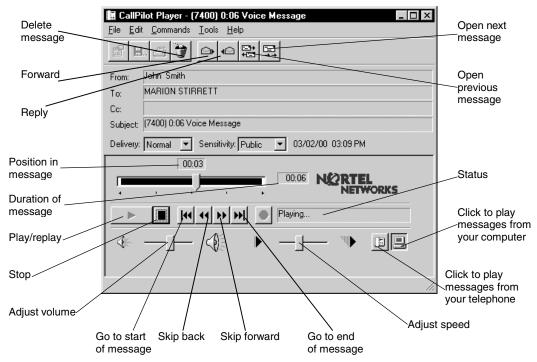

#### To change your audio device

- 1 On the CallPilot Player, click the **Telephone** or **Computer** icon. Or
- 1 In your Inbox, on the Tools menu, click CallPilot Desktop Messaging.
- 2 Click CallPilot Desktop Messaging Options.
- 3 Click the Audio tab, and select Telephone or Computer.

#### To change the telephone number that CallPilot dials to play your voice messages

1 On the **Audio** tab make sure that **Telephone** is selected as your audio, and then change the telephone number.

### **Recording a message**

You can compose a voice message in the CallPilot Player. Your message can be a new message, a reply to a received message, or an introduction to a forwarded message. Before you send a message, you can add voice attachments and options.

#### To record and send a voice message

You create a voice message by opening a new CallPilot message and recording a message from your computer or your telephone. You can send the message or save it to send later.

- 1 On the Novell GroupWise toolbar, click the **New CallPilot Message** icon.
- 2 On the CallPilot Player, click the **Record** button to start recording.
- **3** If you are recording from the computer, record your message into the microphone. Click **Stop** to end the recording.

If you are recording from the telephone, answer when it rings. At the tone, record your message. Click **Stop** to end the recording, and then hang up.

- 4 Click **To** to open the Address Book, or type the formatted address in the To box. For how to address a message, see page 22. To add attachments and options see pages 21 and 23.
- 5 On the toolbar, click the **Send Message** icon.

| Send message                                                                                       | El CallPilot Player<br>File Edit Commands Iools Help<br>IIIIIIIIIIIIIIIIIIIIIIIIIIIIIIIIIIII |                        |                     | Click the Attach<br>_File icon to<br>attach a voice<br>filed |
|----------------------------------------------------------------------------------------------------|----------------------------------------------------------------------------------------------|------------------------|---------------------|--------------------------------------------------------------|
| Save message                                                                                       | Cc                                                                                           |                        |                     | liica                                                        |
| Open the                                                                                           | Bcc                                                                                          |                        |                     |                                                              |
| Address Book                                                                                       | Subject: Voice Message                                                                       | _                      |                     | Click the Telephone                                          |
| /                                                                                                  | Delivery: Normal 💌 Sensitivity: Po                                                           | ublic 🔄 🗖 Read receipt |                     | icon to open the                                             |
| <ul><li>Message options:</li><li>Urgent or Normal<br/>Delivery</li><li>Public or Private</li></ul> | Voice<br>Message                                                                             |                        | NETWORKS            | CallPilot Player,<br>and then record your<br>message         |
| <ul> <li>Read receipt</li> </ul>                                                                   |                                                                                              |                        |                     | Click to record all<br>messages from<br>your computer        |
|                                                                                                    |                                                                                              |                        |                     | Click to record all messages from                            |
|                                                                                                    | Stop/                                                                                        | Adjust volume          | Record Adjust speed | your telephone                                               |

#### To save a newly created voice message as a file

You can record a voice message and save it as a file to use later.

- 1 In a new CallPilot message, record a message, and on the **File** menu, click **Save as**.
- 2 In the **File name** box, type a name for the file, select a folder to keep the file in, then click **Save**. Save a voice file as a vbk files if your recipients are CallPilot users. Save a voice file as a wav file for non-CallPilot users.

### Forwarding and replying to a message

You can forward a voice message and record an introduction to send with it. You can also record a reply to the sender of a message, or to the sender and all the recipients of a message.

#### To forward or reply to a message

- 3 In an open message, click the Forward, Reply, or Reply to all icon.
- 4 Follow the steps for recording a message on page 20.
- 5 Address a forwarded message the same way as a new message. For information on addressing a message see page 22. If you are replying to a message, your reply is addressed automatically.

You can change the subject line before you send the message.

Note: Do not use the right-click menu to forward a Desktop Messaging message. To forward a message, either:

- open the message and forward it from the CallPilot window or
- select the message in the Inbox and forward it from the toolbar.

### Adding attachments

CallPilot Player \_ 🗆 × File Edit Commands Tools Help L B. 🖉 🛈 🗵 🖓 То... Jane Doe Cc... Bcc... Subject: FW:(7400) 0:06 Voice Message Delivery: Normal 💌 Sensitivity: Public Read receipt 00:00 00:06 NERTEL FW:Voice Message ■ |44 +4 +> +>| Stopped <u>D</u> 4

Before you send a message, you can attach a voice file to it. You can send either vbk or wav files to CallPilot recipients. Voice files that you send to recipients who do not use CallPilot must be wav files. For more information see "Sending a message to an external recipient" on page 5.

#### To attach a file to a message

- 1 In a new CallPilot message, click the Attach File icon.
- 2 Browse for the voice file you want to attach, or type the name of the file in the **File name** box. The files you attach must be in wav or vbk format.
- **3** Click the **Open** button to attach the file and return to the new CallPilot message.

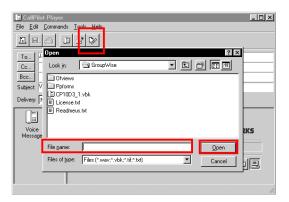

### **Addressing a message**

#### To add CallPilot addresses to your personal Address Book

You can add CallPilot addresses to the list of e-mail addresses in your personal Address Book. You may want to distinguish between CallPilot and e-mail addresses by adding CallPilot after the recipient's name. You can also add distribution list names to your personal Address Book.

~ <u>File E</u>dit ⊻iew <u>A</u>ddress <u>H</u>elp

Search List:

Name Mail Use

•

Mail Use

Michael Kleiza 🏖 My list

You can add a CallPilot address to your personal Address Book by copying it.

- 1 In the CallPilot Address Book, right-click the name you want to add.
- 2 Click Copy to.
- 3 In Copy Names Between Address Books, select the name of your personal Address Book, and then click the **OK** button.

| SAddress Book                              |                                                                      |
|--------------------------------------------|----------------------------------------------------------------------|
| <u>F</u> ile <u>E</u> dit ⊻iew <u>A</u> dd | ress <u>H</u> elp                                                    |
| Novell GroupWise Ad                        | dress Book Frequent Contacts Address Book CallPilot Address Book     |
| Search List: 🏤                             | Name Completion Position: 1 🏉                                        |
| Name                                       | Copy Names Between Address Books                                     |
| Name<br>00000DoNotDel                      | Available address books: OK                                          |
| Kleiza, Michael [<br>Mail User             | Address Book  Cancel  rtel/ou=Americat                               |
| Theodore, Denn<br>writer1                  | itel/ou=America:<br>.TORMAC_P0.T                                     |
|                                            |                                                                      |
|                                            |                                                                      |
|                                            |                                                                      |
| Cl <u>o</u> se                             | Djal     Mail     Add     Remove     Information     Address List >> |

Novell GroupWise Address Book Frequent Contacts Address Book CallPilot Address Book

Close Dial Mail Add... Remove Information Address List >>

Office Phone... Departm

Select the entry type

OI New Entry

Person

Organization

- U × I

Name Completion Position: Not searched 🏉

E-Mail Addres

ΠK

Cancel

? ×

### To create an address manually and add it to your personal Address Book

- 1 On the Tools menu, select Address Book.
- 2 Select your personal Address Book, and then click the Add button.
- 3 From the **New Entry** list, select **Person** and click the **OK** button.
- 4 Click the CallPilot General tab. Select the appropriate address type. Enter the required address details. Refer to the online Help for the correct addressing formats.
- 5 Click the **OK** button.

#### To address a message from your address book

- 1 In a new CallPilot message, click **To**.
- 2 Select CallPilot Address Book or your personal Address Book.
- **3** Select the name of the recipient.
- 4 Click Add ->. To select one or more addresses, click Add -> after each one.
- 5 Click the **OK** button to return to the new CallPilot message.

#### To address a message manually

You can type an address directly into the To field of a new message. Refer to the online Help for the correct addressing formats.

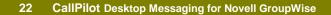

### **Setting message options**

In a new CallPilot message, you can set priority, sensitivity, and acknowledgment options.

#### To set Delivery priority for a message

Select Urgent, or leave the setting as Normal. The Economy option is the same as the Normal setting.

#### To set Sensitivity for a message

Select Private, or leave the setting as Public.

Be aware that messages you send marked Private can be forwarded by the recipient. Also, recipients in non-CallPilot systems may not be informed of Private settings. In your message, tell the recipient that the message is Private.

#### To request a Read receipt

Select Read receipt to request acknowledgment that the recipient received the message. Delivery receipt is not supported.

### **Deleting a message**

| 🖬 CallPilot Player                                           |
|--------------------------------------------------------------|
| <u>File Edit Commands Tools Help</u>                         |
|                                                              |
| To         Jane Doe           Cc         Bcc                 |
| Subject: Voice Message                                       |
| Delivery: Urgent 🔽 Sensitivity: Private 🔽 🔽 Delivery receipt |
|                                                              |
|                                                              |

If you use Novell GroupWise and you delete a CallPilot message, the message is deleted immediately. It is not moved to a deleted items folder.

# CallPilot Desktop Messaging for Internet mail applications

You can use these Internet mail applications with CallPilot Desktop Messaging:

- Netscape Messenger
- Microsoft Outlook Express
- Microsoft Outlook 98
- Eudora Pro

Ask your administrator whether the version of the application you use is supported.

When you open your Internet mail application, you see your CallPilot messages and your e-mail messages. You can open, move, copy, delete, forward, reply to and compose CallPilot messages.

To open a message double-click the message line

Subject shows sender and message details.

| e, ! | Ę    | idit ⊻i<br>≹i> | ew <u>G</u> o <u>N</u> | dessage | <u>C</u> omm | 2               | or <u>H</u> elp |              | ۰.             |         |      | ۵           | 31      |          |          | NI     |
|------|------|----------------|------------------------|---------|--------------|-----------------|-----------------|--------------|----------------|---------|------|-------------|---------|----------|----------|--------|
|      | Ge   | EMsg.          | New Msg                | Reply   | Rep          | ly All          | Forward         |              | Next           | Print   |      | Delete      | Stop    |          |          |        |
|      | Name |                | 1                      | 150     | ubject       |                 |                 |              |                |         | Si   | ender       | Date    | <u> </u> | Priority | 1      |
| Ī    | Ð    | tor            | .com                   |         | =*           | 7400) (         | ):11 Voic       | e Message    |                |         | • Jo | ohn Smith   | Wed 3:  | 23 PM    |          |        |
| ſ    | 1.2  | 🗈 Int          | xoo                    | <       | E* (         | 7413) F         | ax ID: 1        | 028; Text M  | essage         |         | • Di | iane Horton | Wed 3:  | 09 PM    | _        | $\sim$ |
| i i  | ŧ    | Loca           | l Mail                 |         | =            | 7413) F         | ax ID: 1        | 026; 2 p Fax | Message        |         | • Di | iane Horton | Wed 3:1 | 06 PM    |          |        |
|      | EP)  | news           | :                      | 100     | =            | 7400) (         | ):03 FW:        | (7366) 0:03  | Voice Messa    | age     | • Jo | ohn Smith   | Wed 1:  | 10 PM    |          |        |
|      |      |                |                        |         | æ (          | 7400) 0         | ):06 RE:        | (7366) 0:03  | Voice Messa    | ge      | • Jo | ohn Smith   | Wed 1:  | 08 PM    |          |        |
|      |      |                |                        |         | =            | 7400 <u>)</u> E | Readues         | eipt         |                | -       | • Jo | ohn Smith   | Wed 1:  | 07 PM    |          |        |
|      |      |                |                        |         | =*           | System          | Fax ID:         | 1023; Deliv  | ery report (su | iccess) | • Pi | ostmaster   | Wed 12  | :43 PM   |          |        |
|      |      |                |                        |         | =            | 7400) (         | ):17 Voic       | e Message    |                |         | • Jo | ohn Smith   | Wed 10  | ):21 AM  |          |        |
|      |      |                |                        | 1       |              |                 |                 |              |                |         |      |             |         |          |          |        |

Deleted messages are deleted immediately or later, depending on your configuration

### **Using the CallPilot Player**

Use the CallPilot Player to play and record voice messages. To open the CallPilot Player, click the Start button, click Programs, click Nortel Networks CallPilot Desktop Messaging, then click CallPilot Player. Refer to the online Help for the CallPilot Player for configuration information.

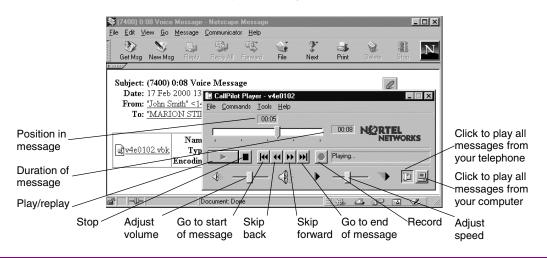

24 CallPilot Desktop Messaging for Internet Mail applications

### **Playing a message**

#### To play a voice message

- 1 Double-click the message to open it.
- 2 Click the Voice icon to open the CallPilot Player.
- 3 On the CallPilot Player, click the **Telephone** or **Computer** icon to select the audio device for playing voice messages. You can change this selection at any time.

If you select Telephone, the phone rings when you open a message, and the message plays when you answer.

If you select Computer, your message plays through your computer speakers or your headphones.

### **Recording and sending a message**

When you address a message, use only CallPilot addresses. Depending on the Internet Mail client you use, you may be able to set options such as urgent or private.

#### To compose and send a message

- 1 In a new CallPilot message, record your message.
- 2 Click the **To** button. Select a CallPilot address from your address book, or type a CallPilot address in the **To** box.
- 3 Click the Send button.

#### To forward or reply to a message

- 1 Click the **Forward**, **Reply**, or **Reply All** icons to open a new message window. Do not right-click to forward a message.
- 2 Record your message.
- 3 Click the **To** button. Select a CallPilot address from your address book, or type a CallPilot address in the **To** box. If you are replying to a message, your reply is addressed automatically.
- 4 Click the **Send** button.

#### To attach a file to a message

- 1 Click the Attach or Insert File icon in the new message window.
- 2 Navigate to the file that you want to attach, select it, then click **Open** or **Attach**.

### **Deleting a message**

By default, Internet Mail clients (Netscape Messenger, Microsoft Outlook Express and Outlook 98, and Eudora Pro) move deleted CallPilot messages to a Deleted Items or Trash folder where you can recover the messages or permanently delete them.

Messages stored in this folder remain in your CallPilot mailbox on the CallPilot server until they are permanently deleted. To permanently delete the messages, empty this folder. For more information, refer your email client's online Help.

CallPilot Desktop Messaging for Internet Mail applications 25